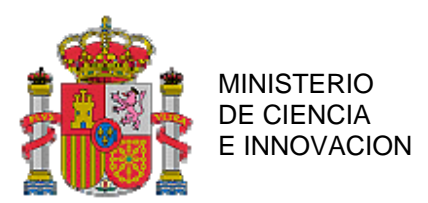

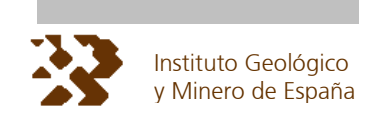

# **PLAN GEODE DE CARTOGRAFÍA GEOLÓGICA CONTINUA**

## **PROCEDIMIENTO DE DESCARGA Y TRAZADO DE MAPAS GEOLÓGICOS**

 GEOL\_MAPS V: 1.0 03/2008

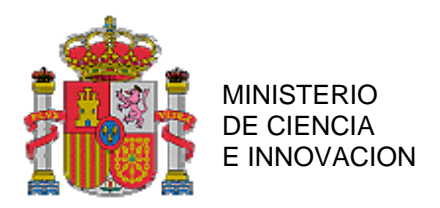

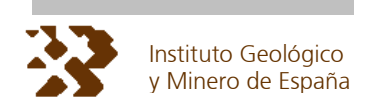

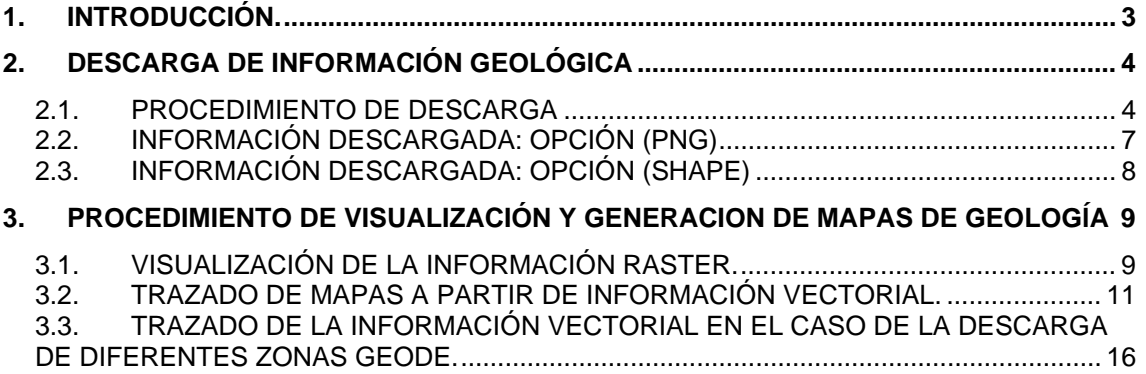

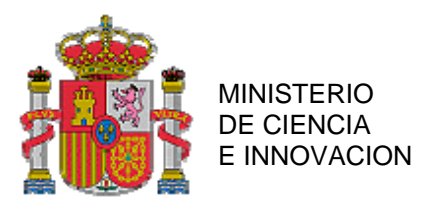

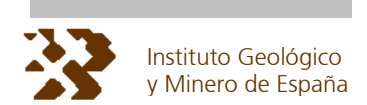

## **1. INTRODUCCIÓN.**

El sistema de información de cartografía geológica continua (**SIGECO)** permite la descarga libre y "online" de recintos rectangulares de cartografía geológica tanto en formato raster (PNG) como vectorial (SHP), este documento describe en su totalidad el procedimiento para la obtención de un mapa geológico perfectamente conformado, incluye todos los pasos a seguir partiendo de la descarga de información desde Internet hasta el trazado con aplicaciones locales de usuario.

Para facilitar la simbolización de los complejos mapas geológicos, el sistema también facilita mapas tipo y librerías de símbolos que permiten la generación de salidas gráficas de calidad cartográfica a la escala de realización de los mapas 50.000 para la península y la isla de Mallorca y 25.000 para el resto del territorio.

En la aplicación **SIGECO** la información se agrupa temáticamente en:

- Referencias (distribución de hojas, provincias, etc.)
- Topografía Base (cartografía topográfica principal)
- Topografía Plus (cartografía topográfica secundaria)
- Geología (cartografía geológica)

El procedimiento que describe este documento supone la activación exclusiva de los niveles Referencias y Geología. Existe otro documento específico para el trazado de la cartografía topográfica que puede descargarse también de la aplicación

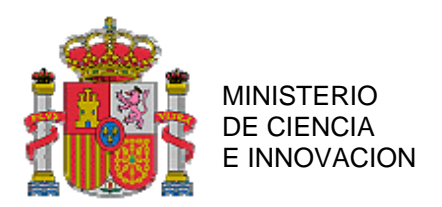

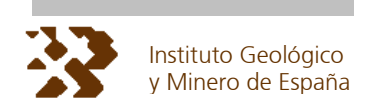

# **2. DESCARGA DE INFORMACIÓN GEOLÓGICA**

## **2.1. PROCEDIMIENTO DE DESCARGA**

Las condiciones previas para poder acceder a la descarga directa de información geológica son:

- Valor de escala inferior al límite de visualización de a geología (100.000)
- Activado (clikado) el apartado "Geología" en la ventana de CAPAS

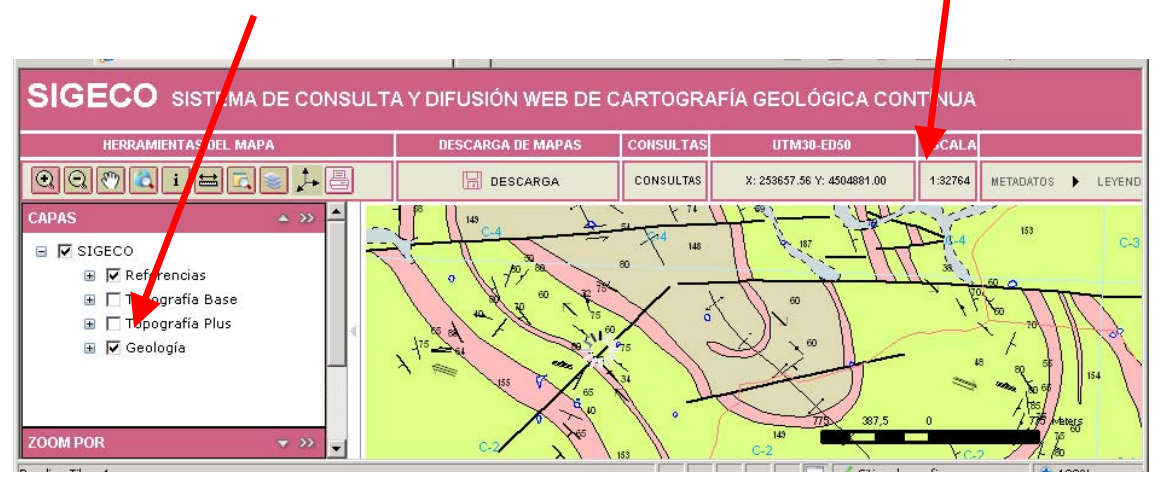

La descarga de información supone la ejecución de los siguientes pasos:

#### **PASO 1:**

Pulsar el botón izquierdo del ratón en el modulo de descarga de la aplicación.

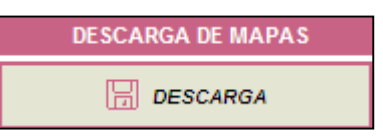

Se desplegará una ventana de parámetros de descarga en la que las coordenadas se pueden introducir a través del teclado o bien pulsando y arrastrando con el ratón para definir el rectángulo deseado como muestra la siguiente ventana:

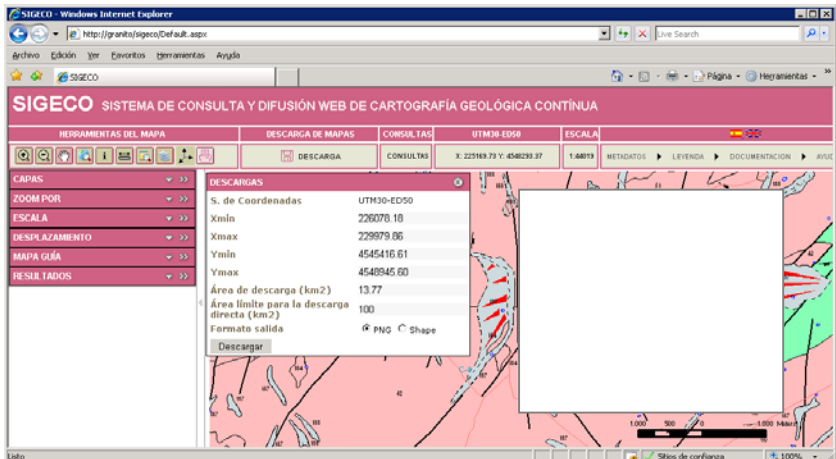

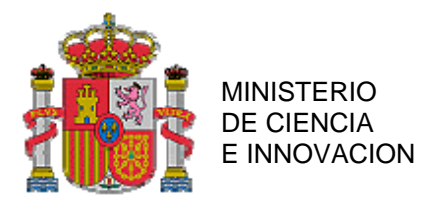

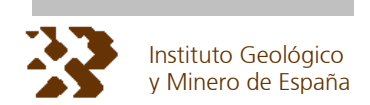

El icono del sistema de referencia permite definir el sistema de coordenadas en el que se pueden introducir las coordenadas de los extremos del rectángulo a descargar. Se admiten 3 posibilidades: ED 50 / UTM 30 (Valor por defecto), ED 50 / UTM 31 y WGS84 / UTM 28

Para cambiar el sistema de coordenadas pulsar en el icono correspondiente del módulo HERRAMIENTAS DEL MAPA .

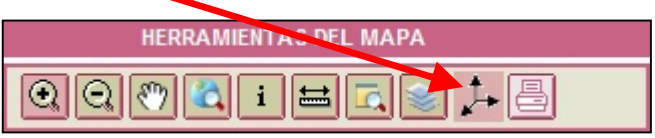

A continuación seleccionar la opción deseada y pulsar "Actualizar Sistema de referencia"

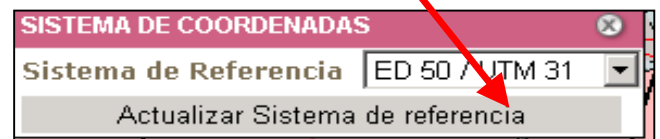

Independientemente del sistema usado en la definición de las coordenadas de descarga, los ficheros resultado tienen los siguientes sistemas de coordenadas:

- PNG: La información obtenida en formato imagen tiene siempre como sistema de proyección ED 50 / UTM 30
- SHAPE: El sistema de proyección para información vectorial depende de su ubicación

.- ED 50 / UTM 30 Para todo el territorio Peninsular

- .- ED 50 / UTM 31 Para Baleares
- .- WGS 84 / UTM 31 Para Canarias

#### **PASO 3:**

Seleccionar el formato de descarga (se admiten 2 posibilidades formato imagen PNG georreferenciado o vectorial SHAPE). Existe un documento específico de información de formatos de geología

#### **PASO 4:**

Pulsar descargar. Existe un área límite de descarga directa, en el caso de que se supere puede realizar una petición de toda la zona completa directamente completando el formulario (los campos con asterisco son obligatorios).

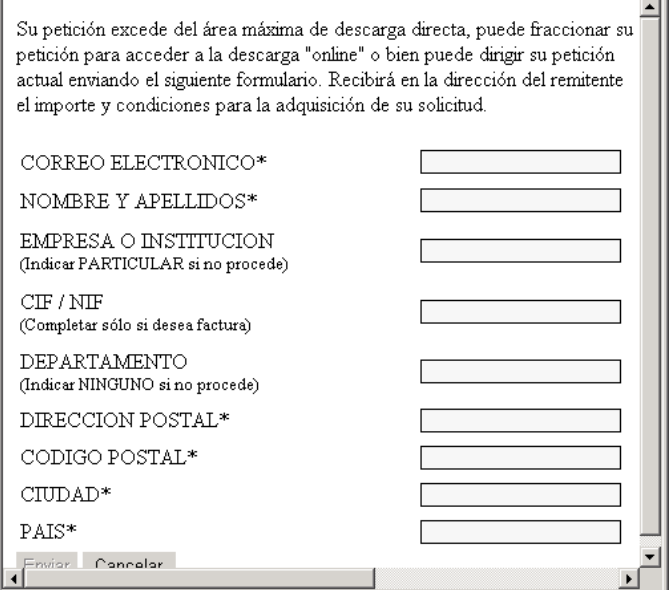

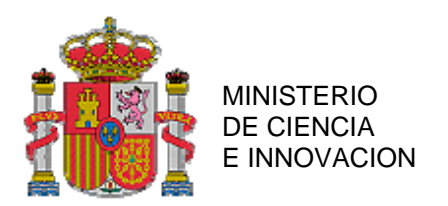

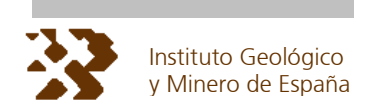

Una vez completado el formulario al pulsar enviar aparece un mensaje que informa del número de petición cursada.

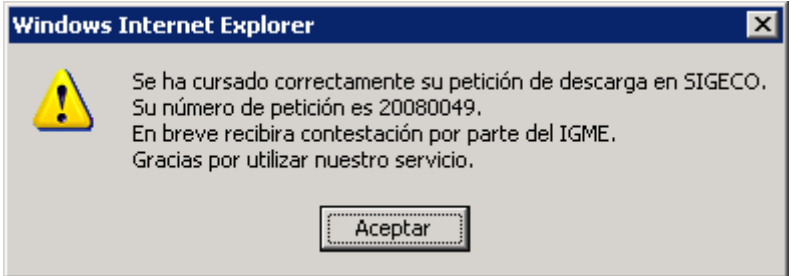

Puede también subdividir el área de descarga de forma que ningún fragmento supere el área máxima de descarga directa. En este es el caso el sistema realizará la extracción de la información interna al rectángulo, al finalizar presenta la pantalla

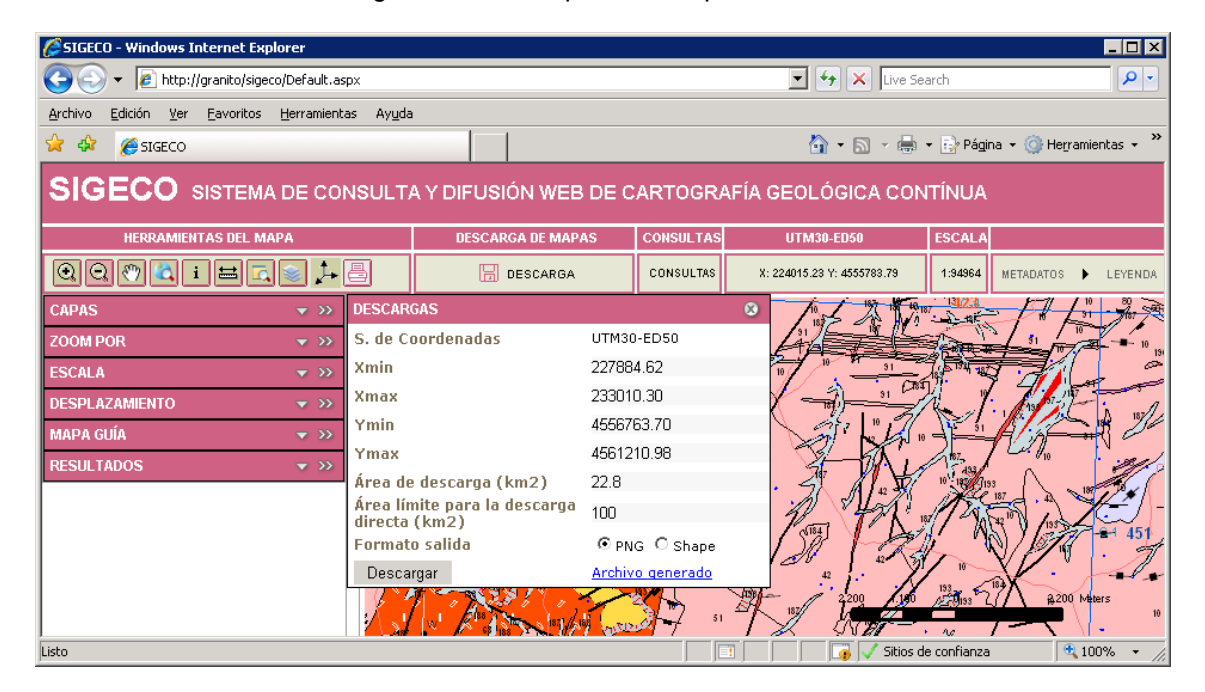

Pulsando en el rótulo "Archivo generado" se obtiene un fichero comprimido "ZIP" con la información demandada.

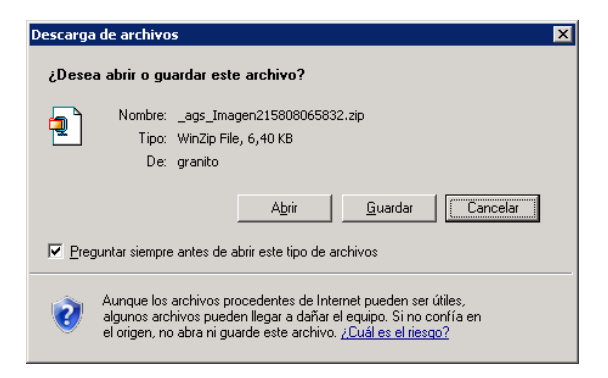

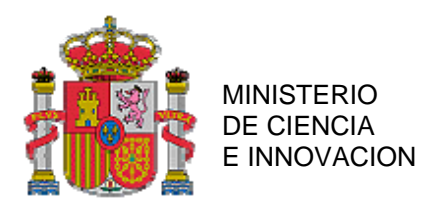

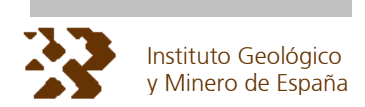

## **2.2. INFORMACIÓN DESCARGADA: OPCIÓN (PNG)**

Toda la información visible en la aplicación **SIGECO** se puede descargar en formato PNG. El archivo comprimido (ZIP) que se obtiene mediante la descarga contiene tres ficheros:

- Restricciones de uso.txt : fichero de texto que especifica las restricciones de uso de la información así como los propietarios de dicha información.
- Un fichero .pgw: fichero de georreferenciación de la imagen descargada.
- Un fichero .png: imagen descargada.

La imagen tiene siempre como sistema de proyección ED 50 / UTM 30.

La cantidad de información presente en la imagen depende las capas activas y visibles en el instante de realizar la descarga, por lo que para obtener una imagen que contenga solo la geología deberá desactivar del visor el resto de capas. Del mismo modo puede obtener una imagen con solo los contactos, desactivando el resto de temas de la región GEODE en la que se sitúe.

Para obtener una imagen de calidad cartográfica debe establecer el valor de escala en los valores de realización de la cartografía original. Son los únicos valores que garantizan una correcta simbolización y resolución.

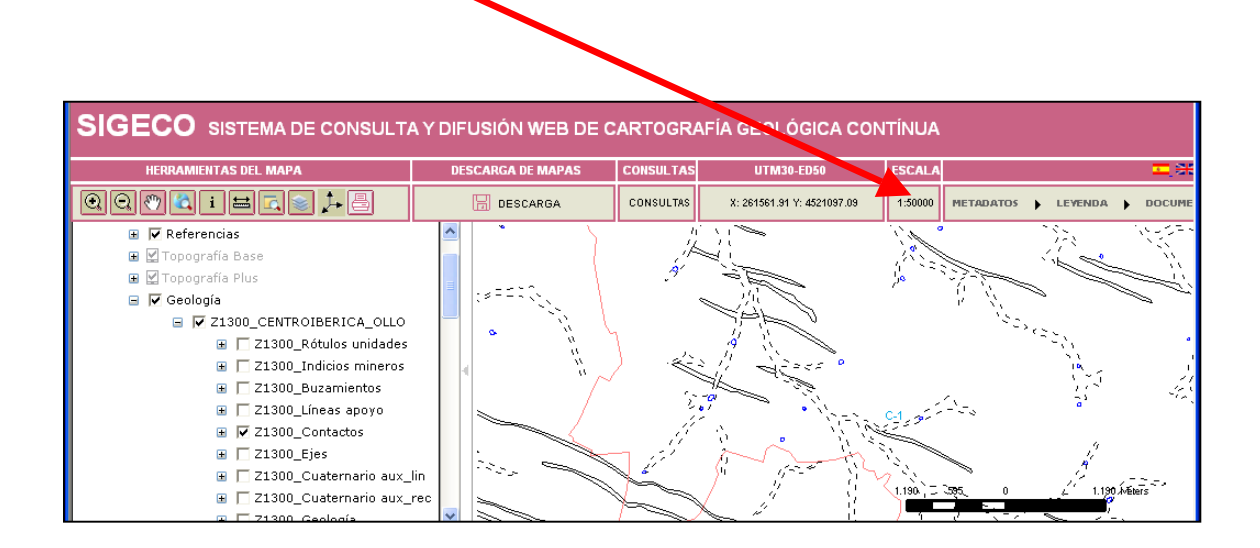

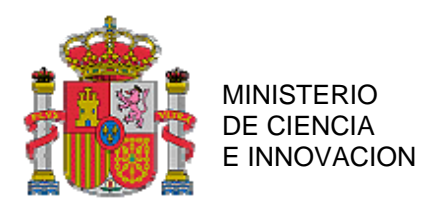

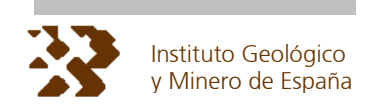

## **2.3. INFORMACIÓN DESCARGADA: OPCIÓN (SHAPE)**

El archivo comprimido que se obtiene mediante este tipo de descarga contiene un fichero de texto restricciones\_de\_uso.txt que informa sobre las condiciones de uso de la información y un conjunto de SHAPES, hasta un máximo de nueve, cuya nomenclatura es la siguiente:

- V\_ZXXXXMRGEO: geología.
- V\_ZXXXXMLCON: contactos.
- V\_ZXXXXMLEJE: ejes de las estructuras de plegamiento.
- V\_ZXXXXMLGEO: líneas auxiliares de apovo.
- V\_ZXXXXMLCUA: líneas auxiliares de Cuaternario.
- V\_ZXXXXMRCUA: recintos auxiliares del Cuaternario.
- V\_ZXXXXMPBUZ: puntos y etiquetas de las medidas estructurales
- V\_ZXXXXMPMIN: puntos y etiquetas de los indicios mineros.
- V ZXXXXMPGEO: etiquetas de las unidades geológicas

XXXX corresponde a los valores de "CODIGO DE ZONA" del cuadro adjunto

La presencia o no de los nueve SHAPES, depende de la existencia de dicha capa en el área elegida por el usuario así como de las capas activas en el visualizador a la hora de seleccionar el área a descargar. Como se ha indicado el sistema de proyección de los SHAPES depende de la ubicación de la región GEODE: ED 50 / UTM 30 para el territorio peninsular, ED 50 / UTM 31 para las Islas Baleares y WGS84 / UTM 28 para las Islas Canarias.

La información detallada de cada SHAPE aparece en un documento específico de formatos de geología

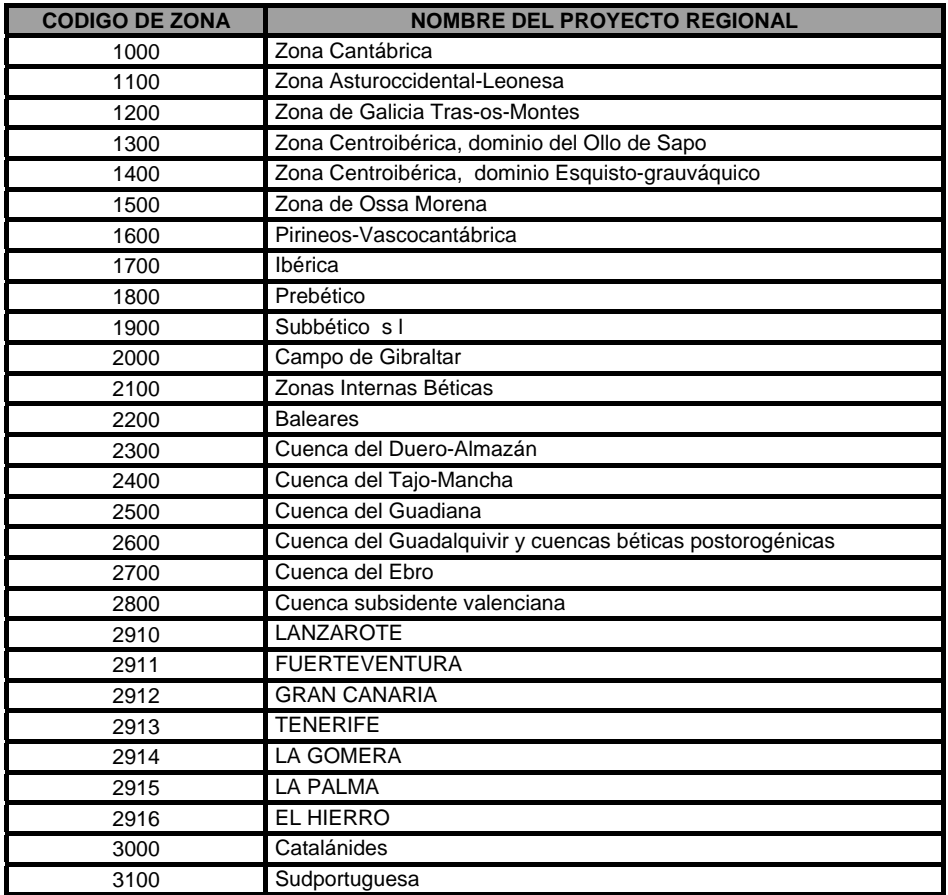

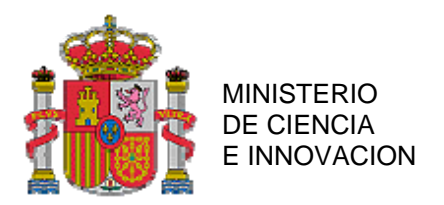

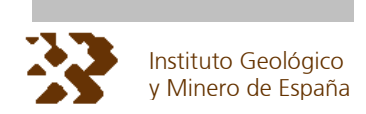

## **3. PROCEDIMIENTO DE VISUALIZACIÓN Y GENERACION DE MAPAS DE GEOLOGÍA**

### **3.1. VISUALIZACIÓN DE LA INFORMACIÓN RASTER.**

Si se opta por la descarga en formato PNG para visualizar la información basta con abrir el fichero .png con un software compatible con dicho formato. Si el software utilizado es un SIG o CAD el fichero de georreferenciación (.pgw) permite la visualización de la imagen georreferenciada. El sistema de proyección es ED 50 / UTM 30. Si el software elegido es ArcGis 8.x o 9.x debe seguir los siguientes pasos.

#### **PASO 1:**

Abrir la aplicación ArcMap. Desde el menú INICIO-PROGRAMAS-ARCGIS:

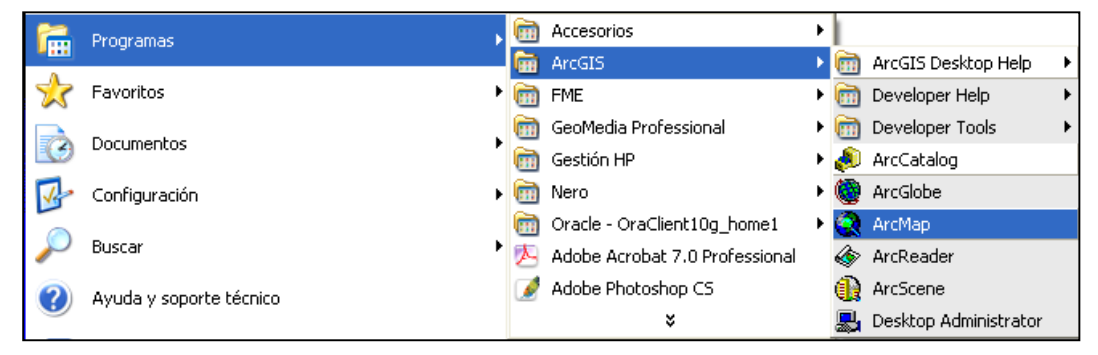

#### **PASO 2:**

En la barra de herramientas estándar de ArcMap elegir el icono de añadir datos.

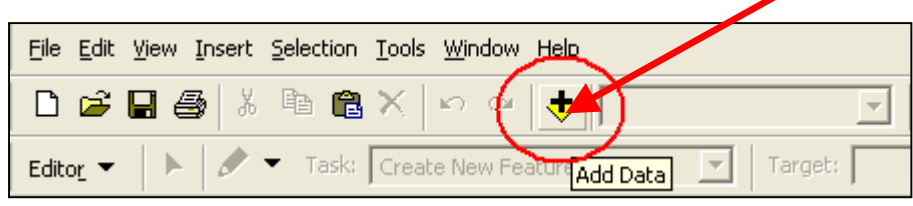

Navegar hasta el archivo que contiene la imagen, seleccionar el fichero .png y pulsar el botón de añadir.

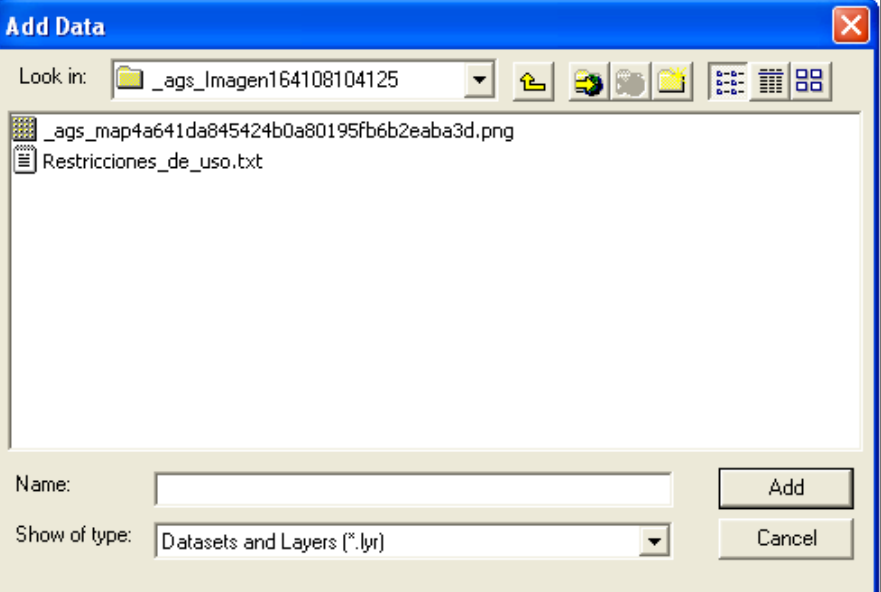

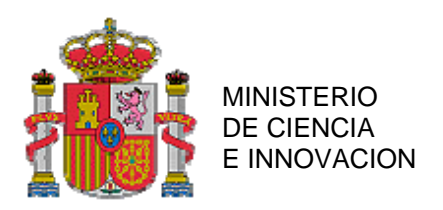

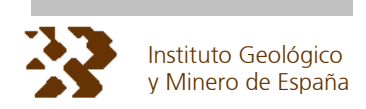

#### La imagen georreferenciada se añadirá a la ventana de visualización en su posición

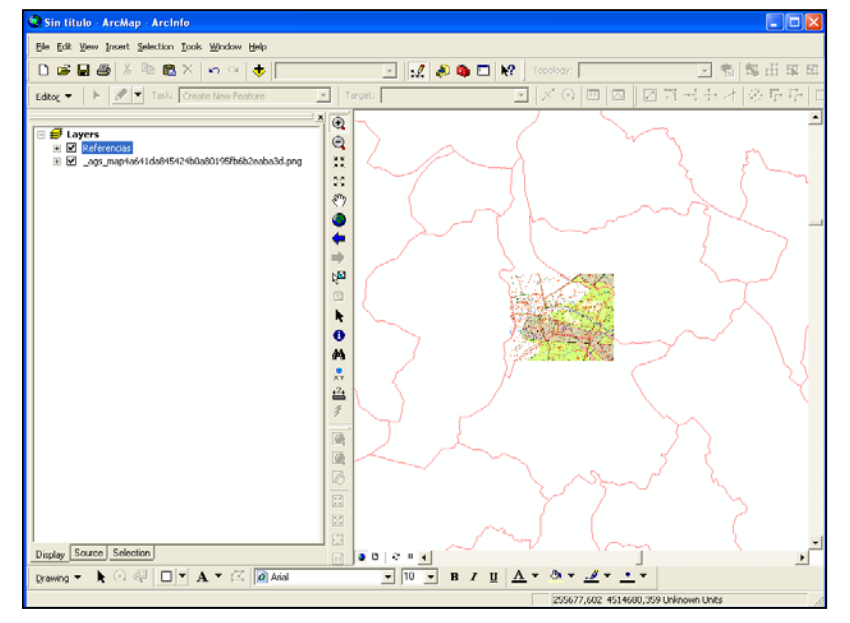

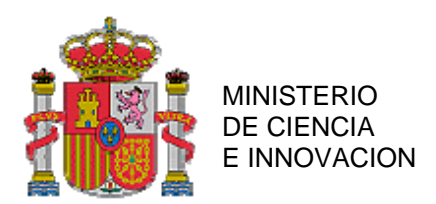

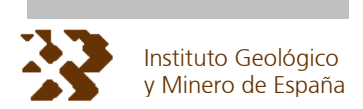

## **3.2. TRAZADO DE MAPAS A PARTIR DE INFORMACIÓN VECTORIAL.**

Si se opta por la descarga vectorial y se quiere reproducir el trazado de las diferentes capas de información, tal y como se visualiza en la aplicación **SIGECO**, debe disponer del software **ArcGis 9.2** o posteriores, además para simbolizar y etiquetar correctamente la información vectorial descargada es necesario disponer de:

La librería de estilos que se obtiene desde el menú DOCUMENTACION - GEOLOGÍA DESCARGA DE LIBRERÍAS DE ESTILO. El resultado de la descarga es un fichero zip que contiene la librería de estilo, SIGECO.style.

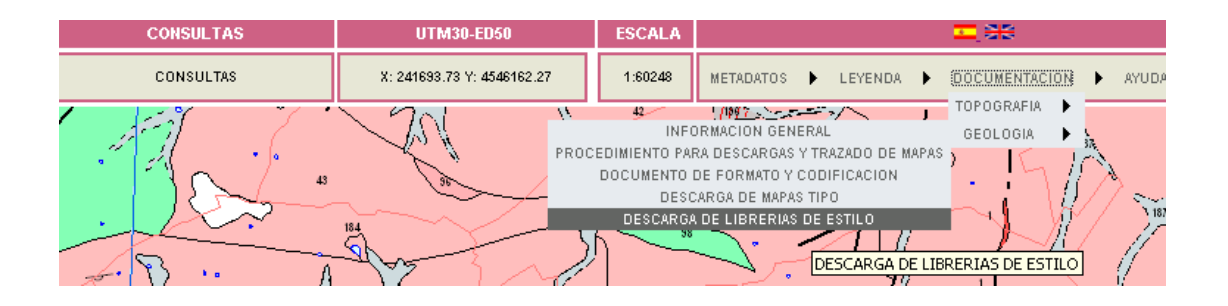

• El mapa tipo que se descarga desde el menú DOCUMENTACIÓN – GELOLOGÍA – DESCARGA DE MAPAS TIPO. Se obtiene un fichero zip que contiene los mapas tipo, MAPA\_GEOLH30.mxd, MAPA\_GEOLH31.mxd y MAPA\_GEOLH28.mxd

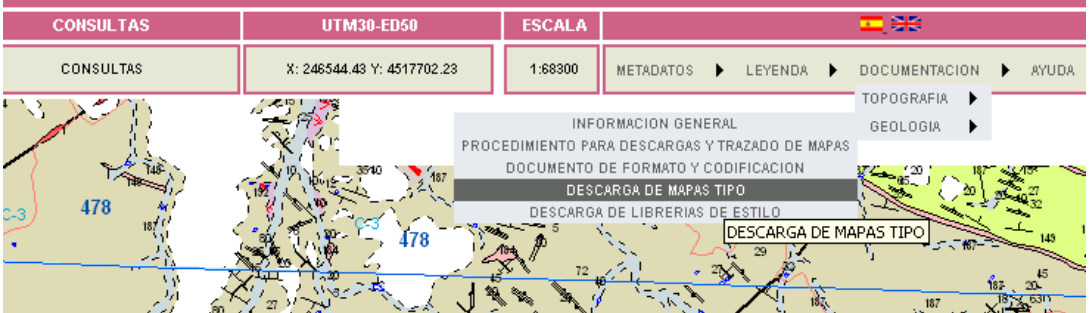

• El conjunto de SHAPES obtenido a partir del menú de descargas.

El trazado supone seguir los siguientes pasos:

#### **PASO 1: Localización de los ficheros**

Dirección **n** c:\sigeco ×.

Crear una carpeta de nombre SIGECO directamente debajo de C:/ y copiar toda la información descargada:

- SIGECO.style
- MAPA\_GEOLH30.mxd, MAPA\_GEOLH31.mxd y MAPA\_GEOLH28.mxd
- Conjunto de SHAPES descargados.

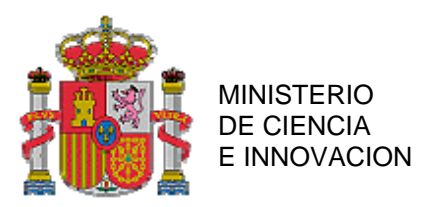

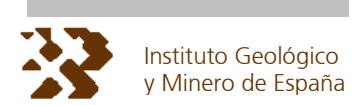

#### **PASO 2: Elección del mapa tipo.**

Para visualizar la información vectorial descargada se debe tener en cuenta en que sistema de proyección se encuentra. Como se ha indicado el sistema de proyección de los SHAPES depende de la ubicación de la región GEODE: ED 50 / UTM 30 para el territorio peninsular, ED 50 / UTM 31 para las Islas Baleares y WGS84 / UTM 28 para las Islas Canarias.

Así pues se elegirá el fichero MAPA\_GEOLH30.mxd si la información descargada se localiza en territorio peninsular, el MAPA\_GEOLH31.mxd si la información se localiza en las Islas Baleares y el MAPA\_GEOLH28.mxd si esta se sitúa en las Islas Canarias.

Si la información descargada pertenece a diferentes zonas GEODE con diferente sistema de proyección se elegirá el fichero MAPA\_GEOLH30.mxd.

#### **PASO 3: Restablecer la fuente información.**

Abrir el fichero MAPA\_GEOHXX.mxd, elegido en el paso anterior, haciendo doble ckic con el botón izquierdo del ratón. La ventana de la izquierda (ventana de contenidos) presentará las diferentes capas agrupadas bajo el nombre de "Geología".

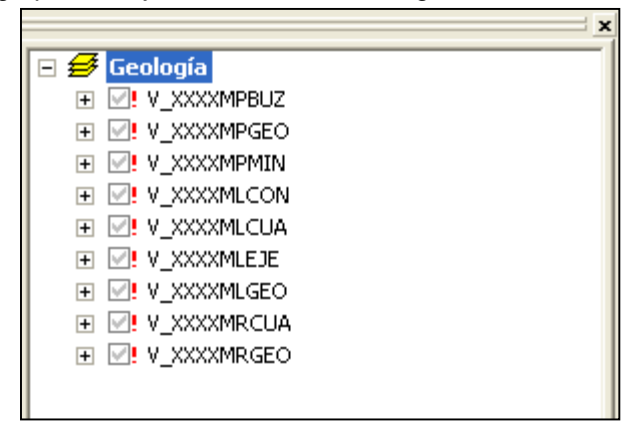

Para simbolizar y etiquetar correctamente la información descargada en primer lugar se debe reestablecer como fuente de información los diferentes SHAPES descargados en el fichero MAPA\_GEOLXX.mxd, por ejemplo para V\_XXXXMRGEO, con el botón derecho del ratón se obtiene un menú contextual como el que se muestra en la figura.

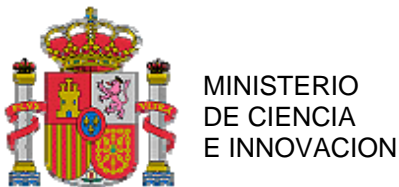

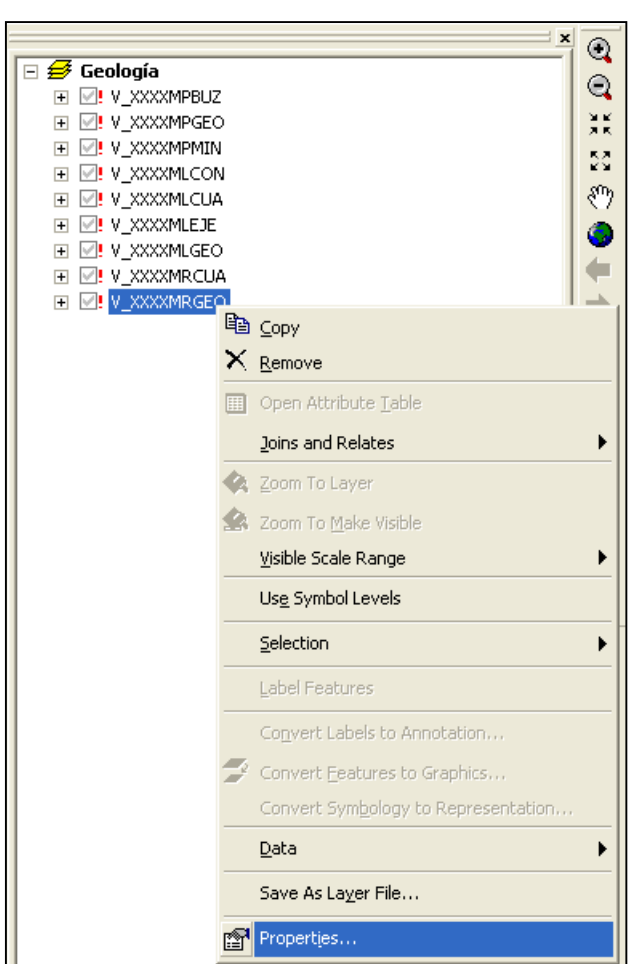

Seleccionar la opción "PROPIEDADES", se desplegará la ventana como la que se muestra en la figura: "Layer Properties"

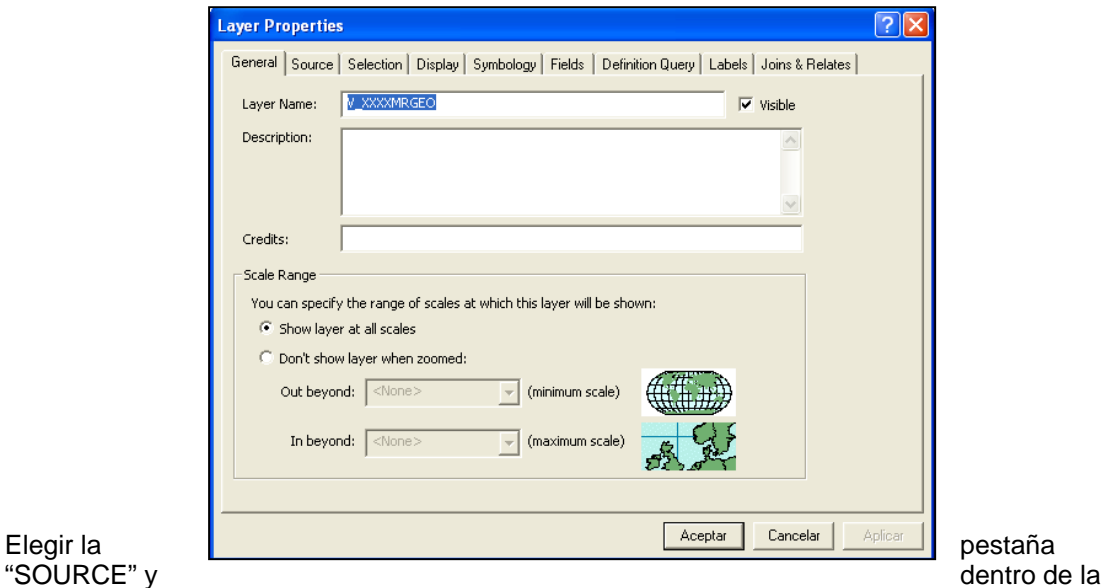

pestaña pulsar botón "Set Data Source".

Instituto Geológico y Minero de España

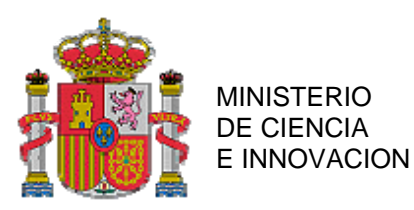

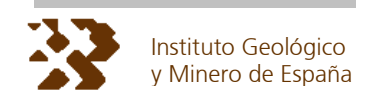

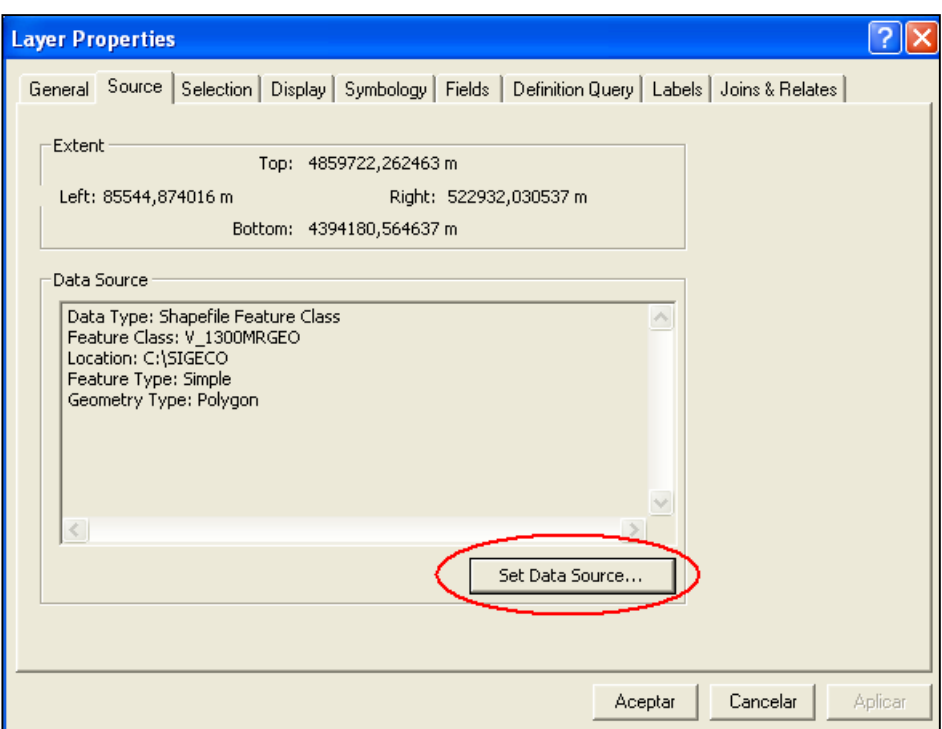

Se abrirá una ventana del explorador. Seleccionar, de entre los SHAPES descargados, el que corresponda con la capa elegida para simbolizar, por ejemplo si elige en la ventana de contenidos la capa V\_XXXXMRGEO se deberá elegir el shape V\_XXXXMRGEO (V\_Z1300MRGEO en el caso de la figura que se muestra).

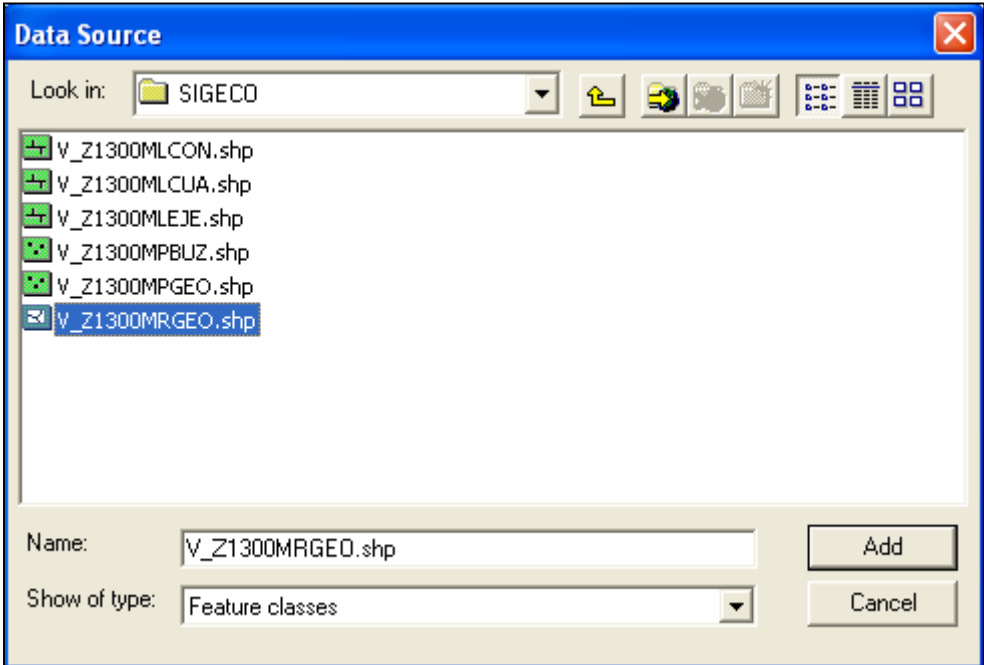

Pulsar el botón "ADD" de la ventana, a continuación pulsar el botón "Aceptar" de la ventana "Layer Properties", que continuaba abierta. En la ventana de contenidos de ArcMap esta capa habrá dejado de tener un signo de exclamación rojo.

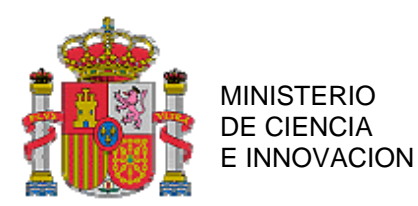

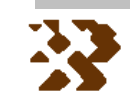

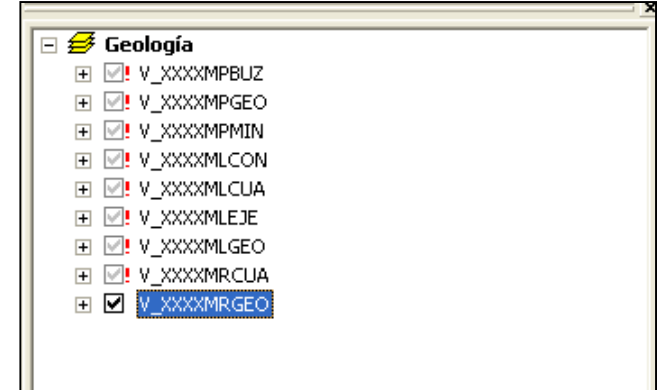

Repetir este proceso con todos los SHAPES descargados, para reestablece la fuente de información.

#### **PASO 4**: **Simbolización**

Dentro de la ventana de contenidos de ArcMap seleccione la capa que se desea simbolizar, por ejemplo V\_XXXXMRGEO. Desplegar la ventana de propiedades, "Layer Properties", tal y como se explica al principio del paso 3, seleccionar la pestaña "Symbology", tal como se muestra en la figura.

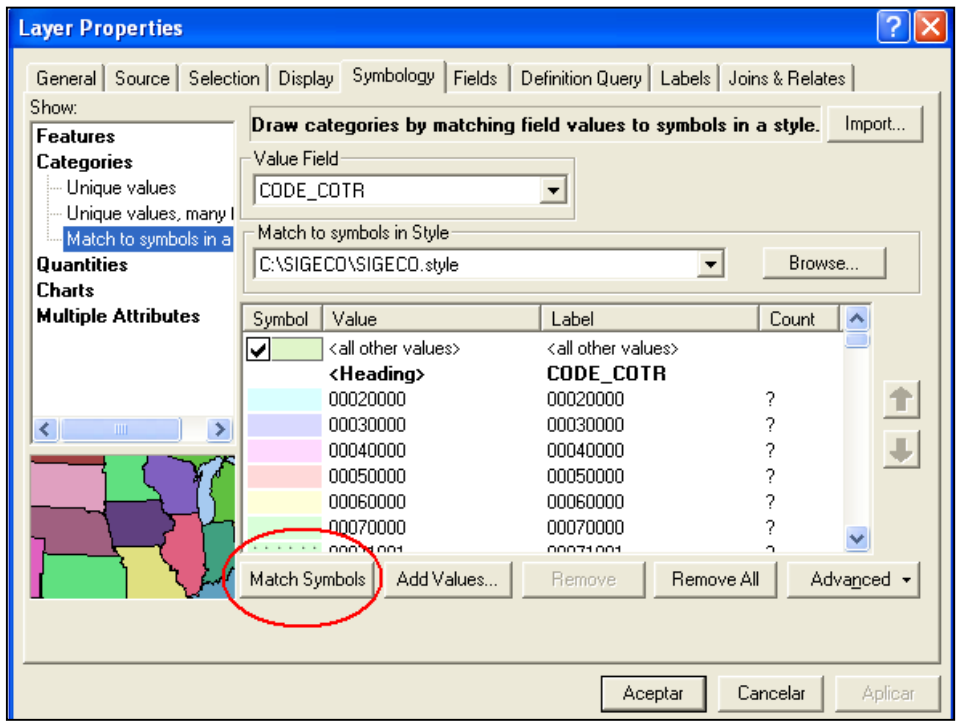

Para reestablecer la simbología de la capa pulsar el botón "Match Symbols" y luego el botón "Aceptar". Esta operación se ha de repetir con todos los SHAPES descargados, así se restablece el trazado de los SHAPES tal y como se visualiza en la aplicación **SIGECO**.

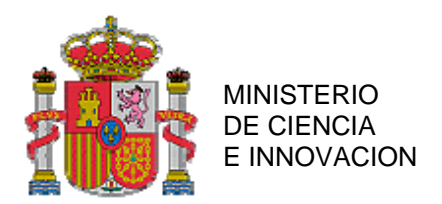

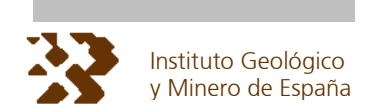

## **3.3. TRAZADO DE LA INFORMACIÓN VECTORIAL EN EL CASO DE LA DESCARGA DE DIFERENTES ZONAS GEODE.**

En la aplicación **SIGECO** la información geológica esta dividida en regiones (ver cuadro del punto 2.3) Al realizar la descarga en formato vectorial el rectángulo límite puede interceptar más de una región por lo que es posible que existan SHAPES de diferentes regiones. O bien se han realizado sucesivas descargas en diferentes zonas.

Los SHAPES de distintas regiones se diferencian entre si por la numeración incluida en su nombre, esta numeración corresponde con el "CODIGO DE ZONA" (ver cuadro del punto 2.3), por ejemplo el SHAPE V\_Z1300MRGEO corresponde a la Zona Centroibérica dominio del Ollo de Sapo; mientras que el SHAPE V\_2500MRGEO corresponde a la zona Cuenca del Guadiana.

Para simbolizar los SHAPES de diferentes zonas seguir los pasos previamente explicados y repetirlos para cada conjunto de SHAPES correspondientes a cada zona. Como ejemplo tomaremos dos conjuntos de shapes uno perteneciente a la zona 1300, Centroibérica dominio del Ollo de Sapo y otro perteneciente a la zona 2911, Fuerteventura.

#### **PASO1:**

Primero se trazan todos los SHAPES correspondientes a una de las zonas descargadas, por ejemplo la 1300, siguiendo los pasos indicados en el apartado 3.2

#### **PASO 2**

En la ventana de contenidos de ArcMap seleccionar el grupo "Geología" y con el botón derecho del ratón se obtiene el menú contextual. Seleccionar la opción "Copy".

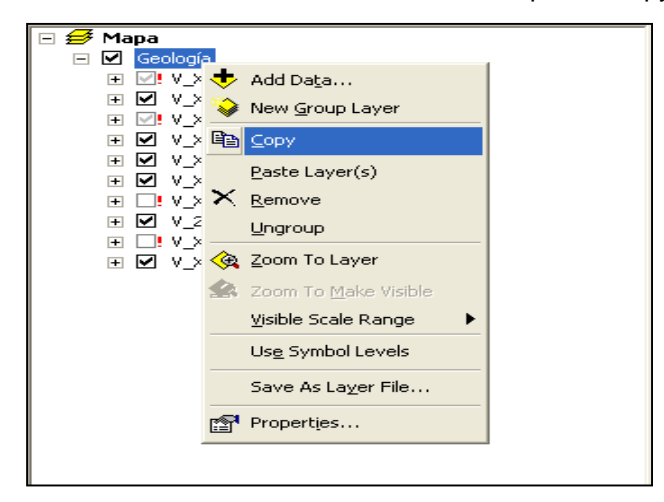

#### **PASO 3:**

Seleccionar "Mapa" y con el botón derecho del ratón se obtiene el menú contextual, seleccionar la opción "Paste Layer".

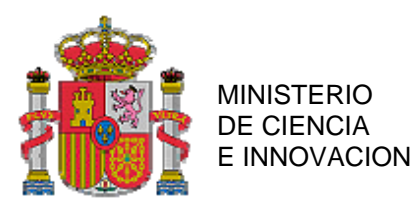

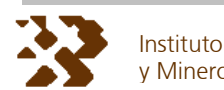

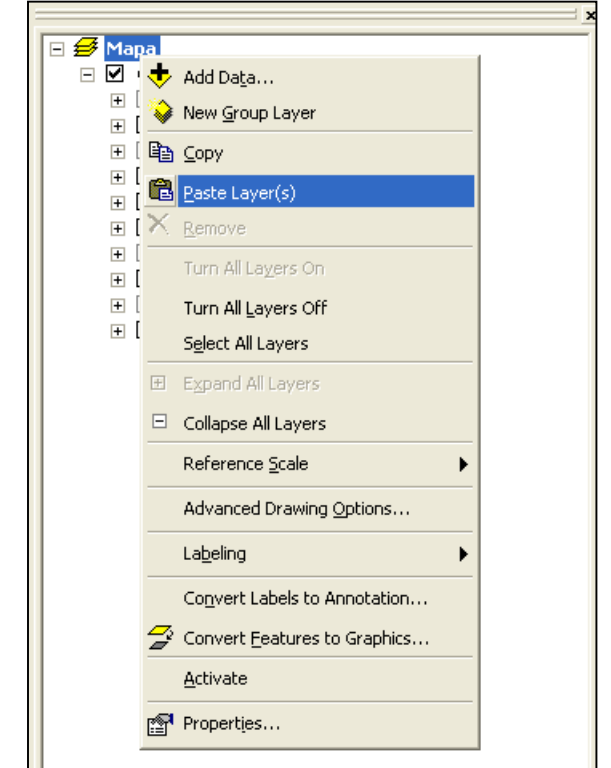

Se observa como en la ventana de contenidos se repite dos veces el grupo "Geología".

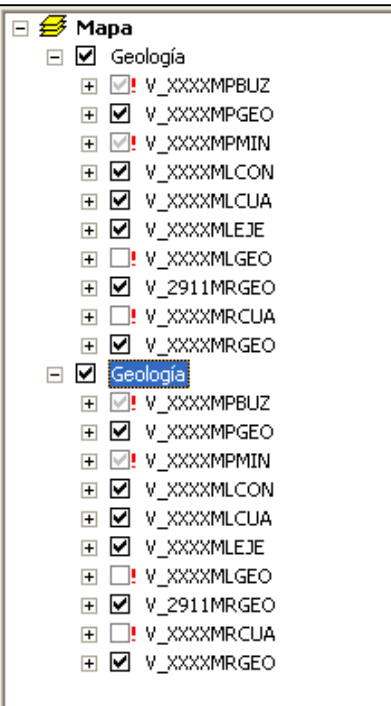

#### **PASO 4**

Repetir en el nuevo grupo "Geología" los pasos 3 y 4 del apartado 3.2 para trazar los SHAPES de la nueva zona descargada, siguiendo con el ejemplo serían los la zona 2911.